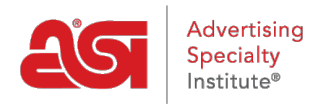

[Soporte de Producto](https://kb.asicentral.com/focus-win/es-ES/kb) > [Orders](https://kb.asicentral.com/focus-win/es-ES/kb/orders) > [Manage Orders](https://kb.asicentral.com/focus-win/es-ES/kb/manage-orders) > [Exportar registros de pedidos](https://kb.asicentral.com/focus-win/es-ES/kb/articles/export-order-records)

## Exportar registros de pedidos

Jennifer M - 2022-01-17 - [Manage Orders](https://kb.asicentral.com/focus-win/es-ES/kb/manage-orders)

El primer paso para exportar información de pedidos es elegir los pedidos que desea exportar. Los datos se pueden exportar individualmente, seleccionados o todos a la vez. Para seleccionar un solo pedido, use la casilla de verificación a la izquierda del número de pedido en las pestañas Cotizaciones, Pedidos, Facturas o Solicitudes de muestra.

Use la casilla de verificación en la parte superior para seleccionar todos los pedidos que se muestran actualmente . El uso de esta opción mostrará un mensaje que le preguntará si desea seleccionar todos los registros. Si desea seleccionar todos los registros, haga clic en el enlace del mensaje.

## **Pedidos**

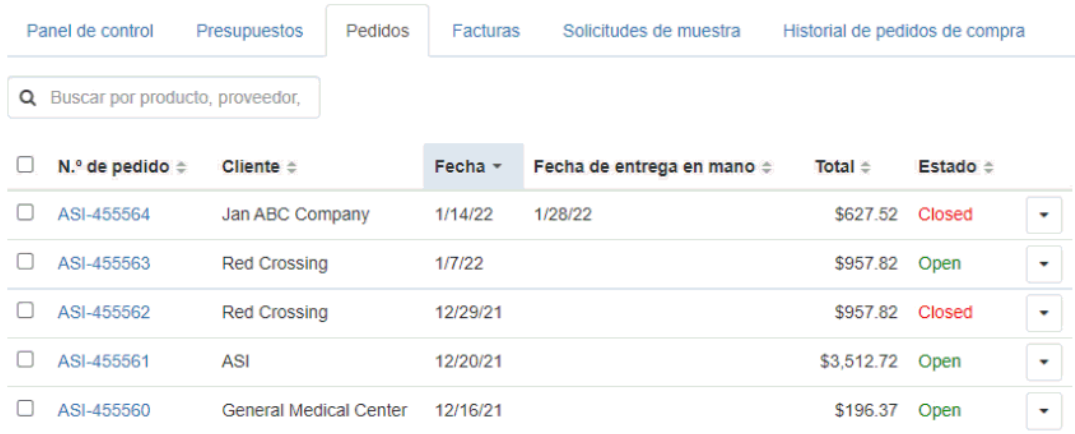

Después de seleccionar los pedidos deseados, haga clic en el botón Exportar para elegir si desea exportar a ProfitMaker o Excel. ProfitMaker exportará como un archivo .XML y Excel lo exportará como un archivo .XSLX.

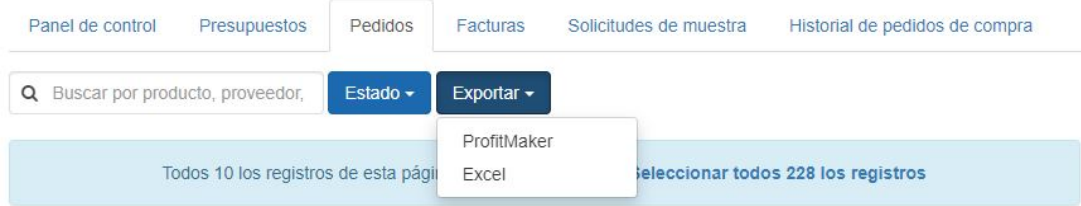

Verá una notificación de "Éxito" en la esquina superior derecha de ESP.

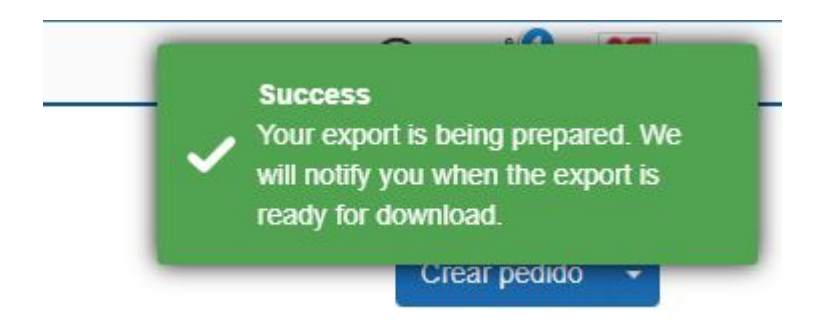

Aparecerá una notificación cuando el archivo esté listo para usarse.

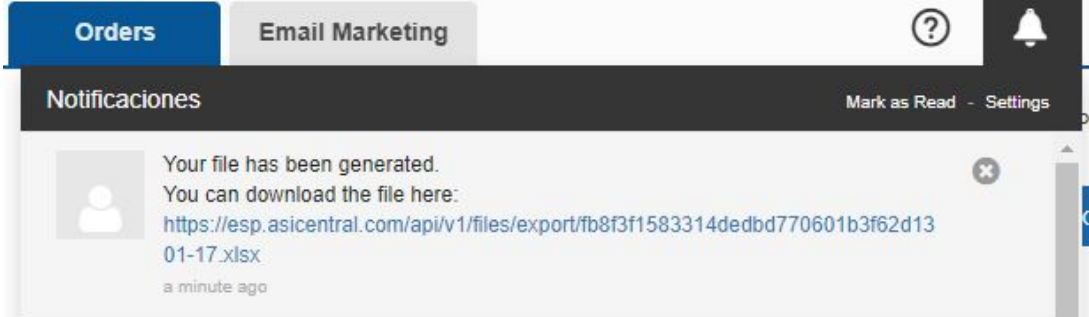

Haga clic en el enlace del archivo para descargarlo en su computadora para su uso posterior.